## **QUICK GUIDE**

# **GETTING STARTED**

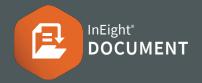

#### REGISTER OVERVIEW

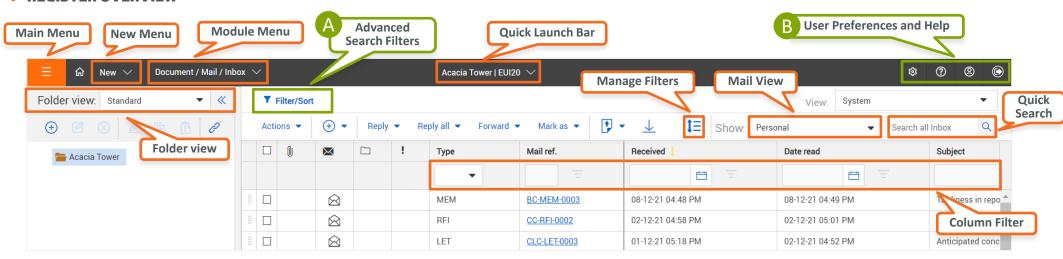

## A ADVANCED SEARCH FILTERS

Use **Filter/Sort** to apply multiple filters to your search.

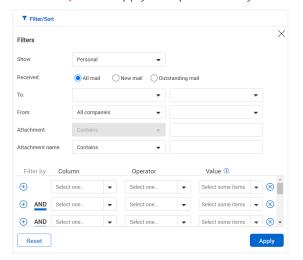

### **B** USER PREFERENCES AND HELP

Manage user preferences and get help with these menu items.

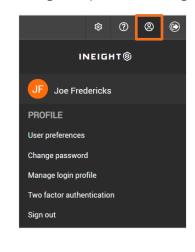

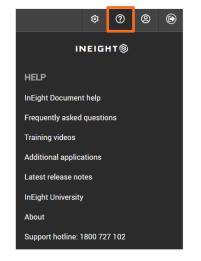

## **G** REPORTING

To run reports, click **Module Menu** ► **Reports** 

| Standard Reports      |   |
|-----------------------|---|
| 01. Address Book      | ~ |
| 02. Administration    | ~ |
| 04. Document Register | ~ |
| 05. Transmittals      | ~ |
| 07. Document Workflow | ~ |
| 10. Mail              | ~ |
|                       |   |

## **QUICK GUIDE**

# **GETTING STARTED**

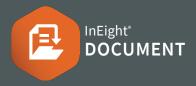

#### LOGIN

1. Type in <a href="https://au1.doc.ineight.com">https://au1.doc.ineight.com</a> or the alternative URL for your project.

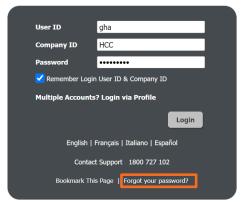

- 2. Enter your user ID, company ID and password then **Login**.
- 3. Click **Forgot your password?** to request a new one.

#### ADD AN EMAIL SIGNATURE

- 1. In the top right corner, click on the icon
- 2. Select User Preferences ► General

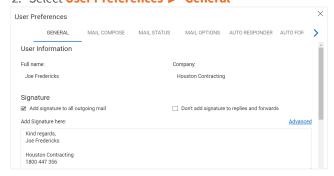

### ADD QUICK LAUNCH LINKS

To add links to favorite actions or functions click
Edit ► Add link

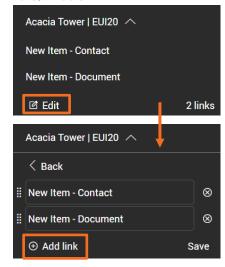

2. Click next to the new links you want to add, then click Back.

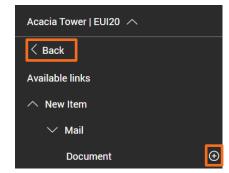

3. Update the name of the links if desired and click **Save**.

#### CUSTOMIZE DASHBOARD TILES

1. From the Dashboard, click the tile icon.

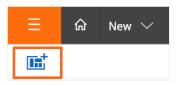

2. Drag and drop the **module tile** into the Dashboard.

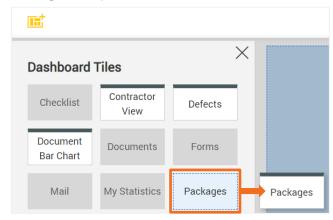

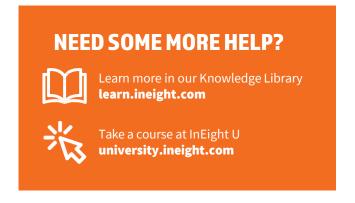